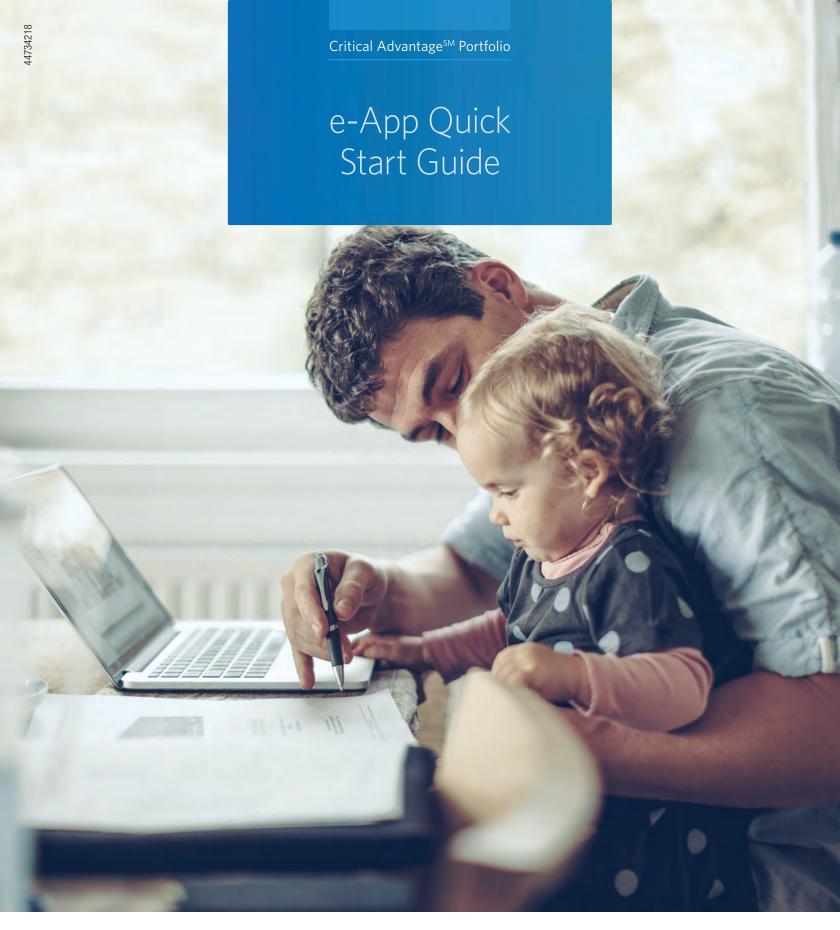

Critical Illness Insurance, Cancer Insurance & Heart Attack/Stroke Insurance

For producer use only. Not for use with the general public.

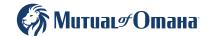

Underwritten by
Mutual of Omaha Insurance Company

# Quick Start Guide

The Critical Advantage e-App allows you to complete and submit your cancer, heart attack and stroke and critical illness applications online. Whether you regularly submit cancer, heart attack and stroke and/or critical illness business with us or you're an occasional producer, you'll like this process. Chances are you won't go back to paper.

### e-App Advantages

The e-App ensures your application is completed in its entirety before you submit it, which saves time and:

- Allows you to complete the application in good order
- Ensures you're using the right forms
- Offers the ability to view and/or print state filed forms at any time
- Reduces application scrubbing time
- Allows you to choose your method of signature collection e-signature email, e-signature face-to-face or wet signature
- Provides a paperless "green" experience
- Allows you to quote a premium and complete an application at the same time

#### e-App Features

When you begin using the e-App, you'll discover there's a lot to like. Here are a few of the highlights:

- Visual cues indicate your progress and prompt you for missing information
- Answers to questions reveal only the additional questions your client needs to answer
- Simple e-signature process
- Auto-save functionality so none of your information is lost
- A dashboard shows all your applications in progress

# Before You Get Started

### **Register for Sales Professional Access**

You'll need to be registered to use Sales Professional Access, our secure producer website. To register:

- Go to mutualofomaha.com and click Access Your Account
- Select Sales Professionals and click Register. Then follow the instructions to create your account
- You'll need your seven-digit Mutual of Omaha production number to register

#### Make Sure Your Email Address is on File

You'll need to have a valid email address on file with Mutual of Omaha. To add or update your email address:

- Log in to Sales Professional Access
- Go to the **Support** tab
- Click the My Profile link

## Access the e-App Online

You'll find an electronic applications link on Sales Professional Access under sales tools on the home page, the sales and marketing tab or at the bottom of each product page that use e-App technology.

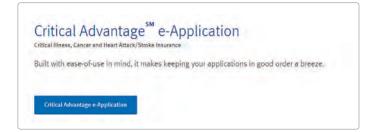

# Using the e-App

## **Start an Application**

- Select Quote Application to determine appropriate benefits and premium
- Select **Start Application** to begin a new application
- Select View Applications to view applications for existing cases or to complete an application already started

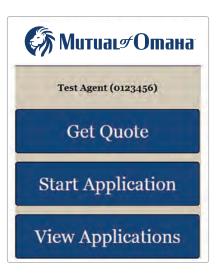

If you select **Start Application**:

- Click the drop down to select your Client's Residential State
- Click the drop down to select your Commission Code
- Click Start Application

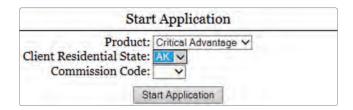

#### **Sections**

You can quickly maneuver through the sections by clicking on them from the table located on the left of the screen. Incomplete sections will be highlighted.

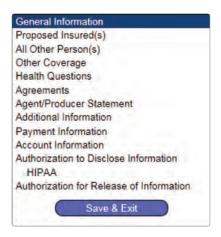

#### **General Information**

The screens follow the same flow as the paper application.

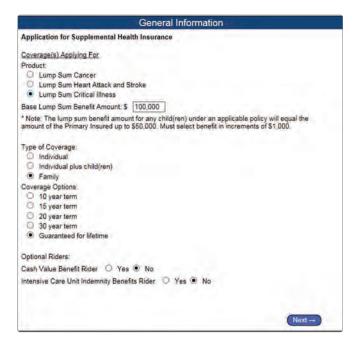

### **Additional Questions or Forms**

The answers to certain questions will prompt additional questions or forms to appear. For example, if you answer "yes," to the following question in Section E...

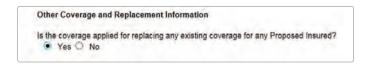

...Then more information would be required. If you answered "no," this screen would not appear.

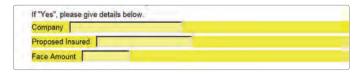

Here's another example: If the following question in Agreement Section is checked, an Authorization for Release of Information to My Insurance screen would appear.

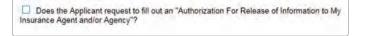

Other things that may prompt additional questions or forms include:

- Certain Riders
- Replacement coverage
- Additional health questions

## **Application Information**

Once all the information has been entered you can either click **Next** on the last form, or **Save & Exit**. A warning message will appear if there are any required fields that have not been completed. The application will save with the information that has been entered but it will not be considered complete until all the required information is entered in order to submit.

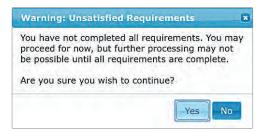

If the status is listed as incomplete, the application is missing required information.

- Click **Edit** to return to the application
- Click on the highlighted section with incomplete information, which will also show the incomplete information fields highlighted

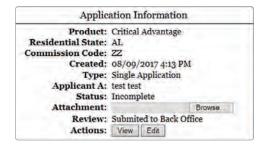

# **Signature Process**

Once all the information has been entered and the status is complete, you're ready to start the signature process (or submit to back office, if applicable).

#### Click Request Signatures

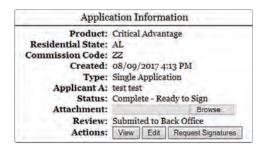

From this screen, you have the option to click the **Sign** button or the **Email** button for each applicant.

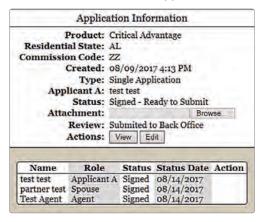

If you click **Sign** (Face-to-Face or Screen Sharing):

- After both you and your applicant(s) have e-signed the forms, you are ready to submit the application.
- Click Submit

If you click **Email**:

- You'll be prompted to enter the applicant's email address. This will automatically generate an email from you with a link to the signature process
- When the link is opened in the email, the applicant will be required to answer some authentication questions before beginning the email signature process
- The applicant must click on the Important Documents and Electronic Signature Consent Documents links plus the I Agree boxes. Note: As the producer, you do not need to view any documents prior to signing
- When finished, click Sign Application. This will open a PDF of the application and forms

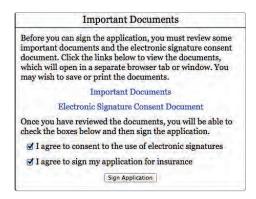

Click Next to go through each page or click Next
 Signature to quickly navigate to each signature

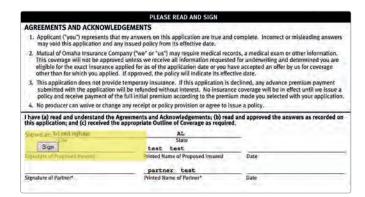

- Click Sign, then Next Signature
- After the last signature, you must click Finished

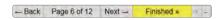

- Notification will be emailed to you advising client signatures are complete
- After both you and your applicant(s) have e-signed the forms, the application will be automatically submitted to Mutual of Omaha

If you click **Edit** after your applicant(s) has e-signed the forms, a message will appear letting you know that clicking **Yes to edit now** cancels the signatures, which means you would need to start over with the signature process. (The Producer Statement is the only section that you can edit without affecting the signature process by clicking where it indicates on the Edit Application message.)

Once the application has been submitted, the underwriting process will begin.

**Note:** You also have the option to obtain a wet signature by mailing or delivering the application to the applicant to sign and submit.

### **Monitor Your Applications**

Click **View Applications** to view your dashboard and monitor the status of your existing cases.

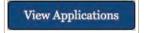

You can filter your view by clicking the dropdown for **Dates** and **Status**.

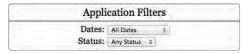

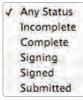

| Created             | Applicant A | Applicant B  | Status     | View |
|---------------------|-------------|--------------|------------|------|
| 04/23/2015 12:30 PM | David Brown |              | Submitted  | View |
| 04/17/2015 10:53 AM | John Doe    | Jane Doe     | Signed     | View |
| 04/17/2015 10:29 AM | Sam Miller  | Chris Miller | Signing    | View |
| 04/17/2015 10:12 AM | Ann Jones   |              | Complete   | View |
| 04/14/2015 3:26 PM  | Mary Smith  | Tom Smith    | Incomplete | View |

The **Status** will be one of the following:

- Incomplete Required information is missing.
   Click View, then Edit to finish. Incomplete sections and fields will be highlighted
- **Complete** All required information is completed and the application is ready for signatures to be requested

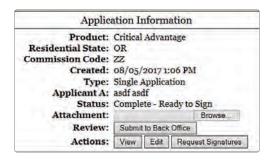

Signing - The signature process has been started, but is not yet complete. This could mean the Request Signatures button was pushed but the Sign button was not. Or it could mean all parties have not signed. Or that the Finished button was not clicked after the last signature. Click View to see the status by person

| Name         | Role        | Status  | Status Date | Action |       |
|--------------|-------------|---------|-------------|--------|-------|
| test test    | Applicant A | Signed  | 08/14/2017  |        |       |
| test partner | Spouse      | Emailed | 08/14/2017  | Sign   | Email |
| Test Agent   | Agent       | New     | 08/08/2017  | Sign   |       |

- New The signature process needs to be started for that person either by clicking Sign or Email
- Email If you click Email, you will be asked for an email address. An email will be sent to this address to begin the signature process
- Signed The signature process has been completed
- In Review This is applicable only if a back office is involved
- **Submitted** The case has been submitted and the underwriting process is taking place

# Quick References

# **Dashboard Highlights**

From your dashboard, you may sort the information by column heads or search on a name, date, etc. The dashboard indicates application status:

| Status     | Explanation                                                                                                    |
|------------|----------------------------------------------------------------------------------------------------|
| Incomplete | The application is missing some required information. Click Edit to go back into the application. Click highlighted sections to quickly go to the incomplete portion.                                                                                                    |
| Complete   | All information has been entered and the app is ready to start the signature process.                                                                                                    |
| Signing    | The application has been completed and sent to the applicant for signature. Monitor so you can follow up with the applicant to complete the signature process. Or, the signature process has been started, but is not yet complete. This could mean the <b>Request Signatures</b> button was pushed but the <b>Sign</b> button was not. Or it could mean all parties have not signed. Or that the <b>Finished</b> button was not clicked after the last signature. Click <b>View</b> to see the status by person. |
| Signed     | All the signatures have been e-signed and the application is ready to be submitted to Mutual of Omaha, or to a back office if involved.                                                                                                    |
| Submitted  | The application has been signed and submitted.                                                                                                    |

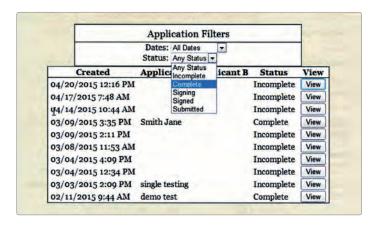

# e-App Buttons

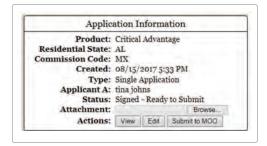

- **Start Application** Click this button to begin a new application
- Back/Next Allows you to move backward or forward one page at a time
- **Table of Contents** Allows you to quickly access the various sections of the application
- View Allows you to view the actual application

# Resources

You'll find more information on Sales Professional Access, such as:

- Critical Advantage e-App link
- Quick Start Guide
- Frequently Asked Questions
- Training Brainshark

# Questions

Contact sales.support@mutualofomaha.com

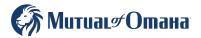

# **Why Mutual of Omaha**

We're invested in your success. We're committed to giving you the products your customers want plus the tools, resources and support you need.

MutualofOmaha.com